## **Инструкция по настройке роутера D-link 806A**

1. Заходим в веб-интерфейс роутера (Смотрим на наклейке на роутере адрес для входа,логин и пароль от веб-интерфейса)

#### **Пример:**

Defult router settings: ip: 192.168.0.1 - адрес роутера(192.168.0.1) username: "admin" – логин(без кавычек) password: "admin" - пароль(без кавычек)

 $\leftarrow$   $\rightarrow$   $\mathbf{C}$  **A** He защищено | 192.168.0.1/admin/index.html#/home

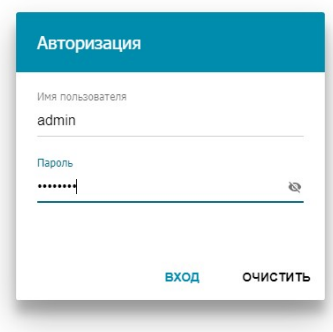

В браузере в адресной строке указываем ip-адрес роутера, на странице авторизации указываем логин/пароль и жмем кнопку «ВХОД»

#### 2.Жмем «начать»

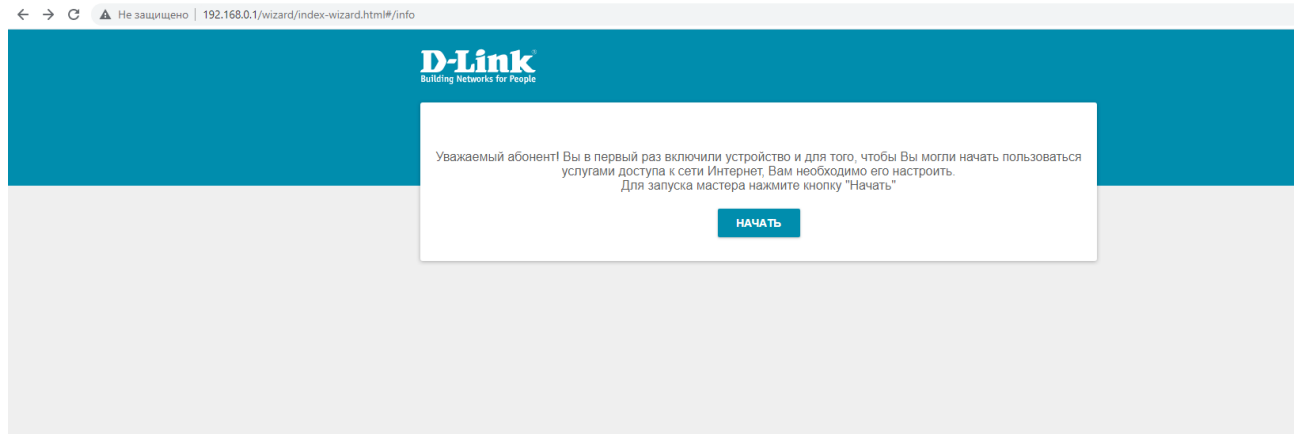

## 3. Жмем «Да»

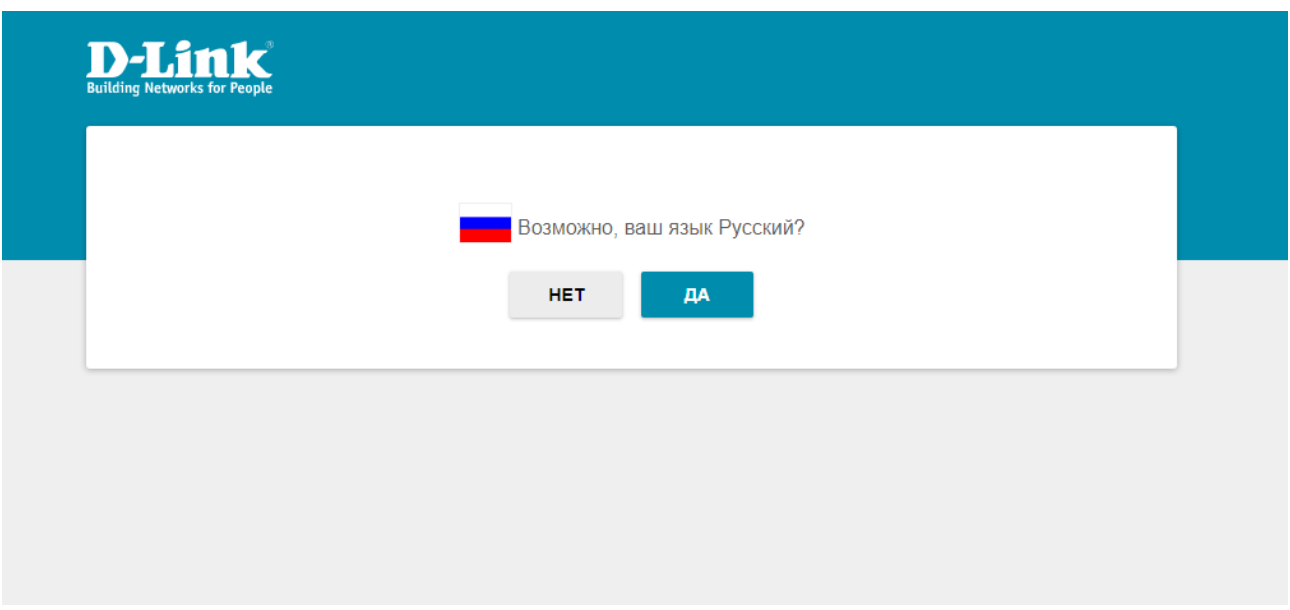

## 4.Жмем «Продолжить»

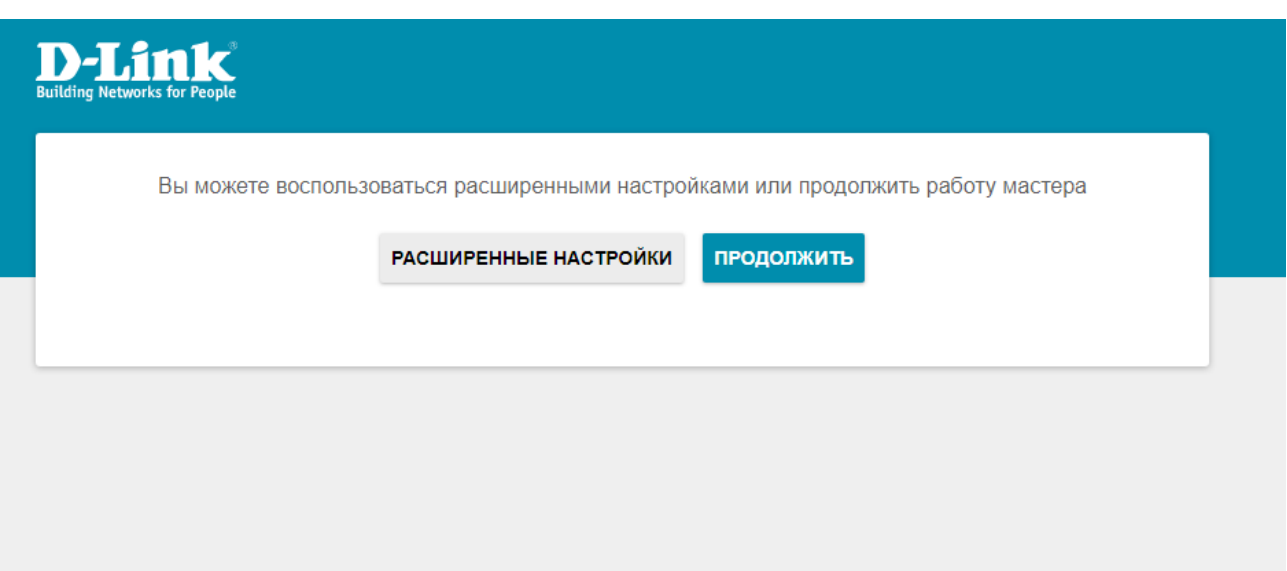

5.Выбираем так как указано на картинке ниже.

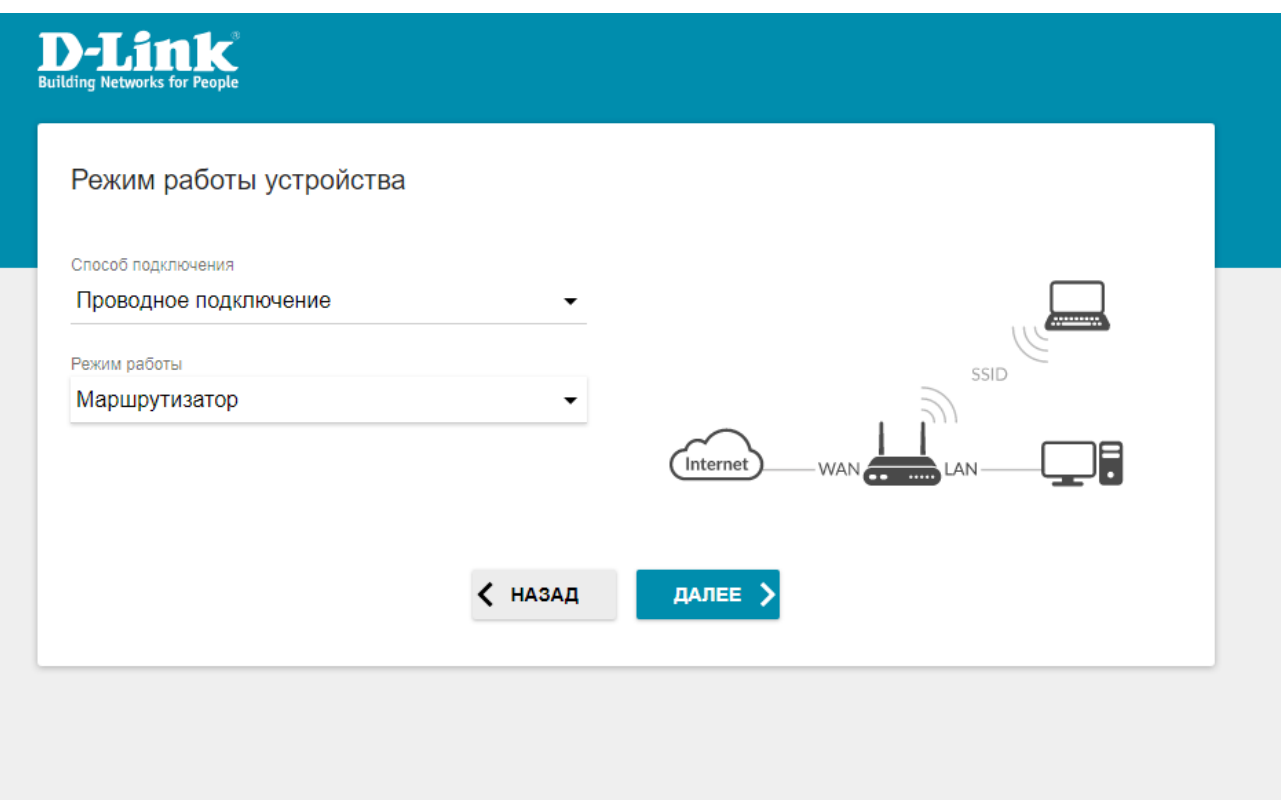

6.Тип соединения PPPoE

Имя пользователя — логин который вам предоставил интернет провайдер Пароль — пароль который вам предоставил интернет провайдер После того как все заполнили жмем «Далее»

7. Настройка Wi-Fi сети. Имя сети и пароль придумайте сами или оставьте как есть. После того как все заполнили жмем «Далее»

# **Building Networks for People**

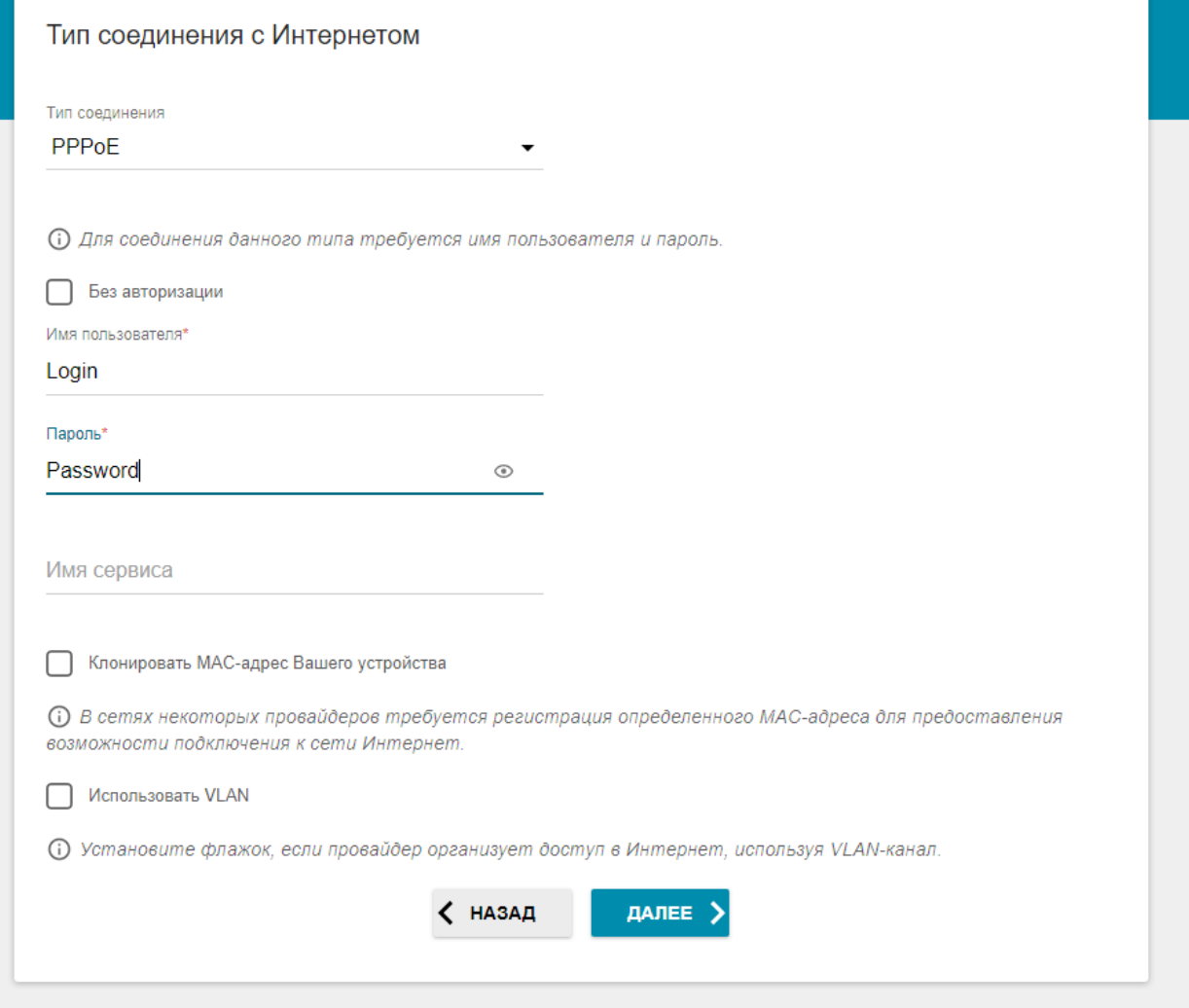

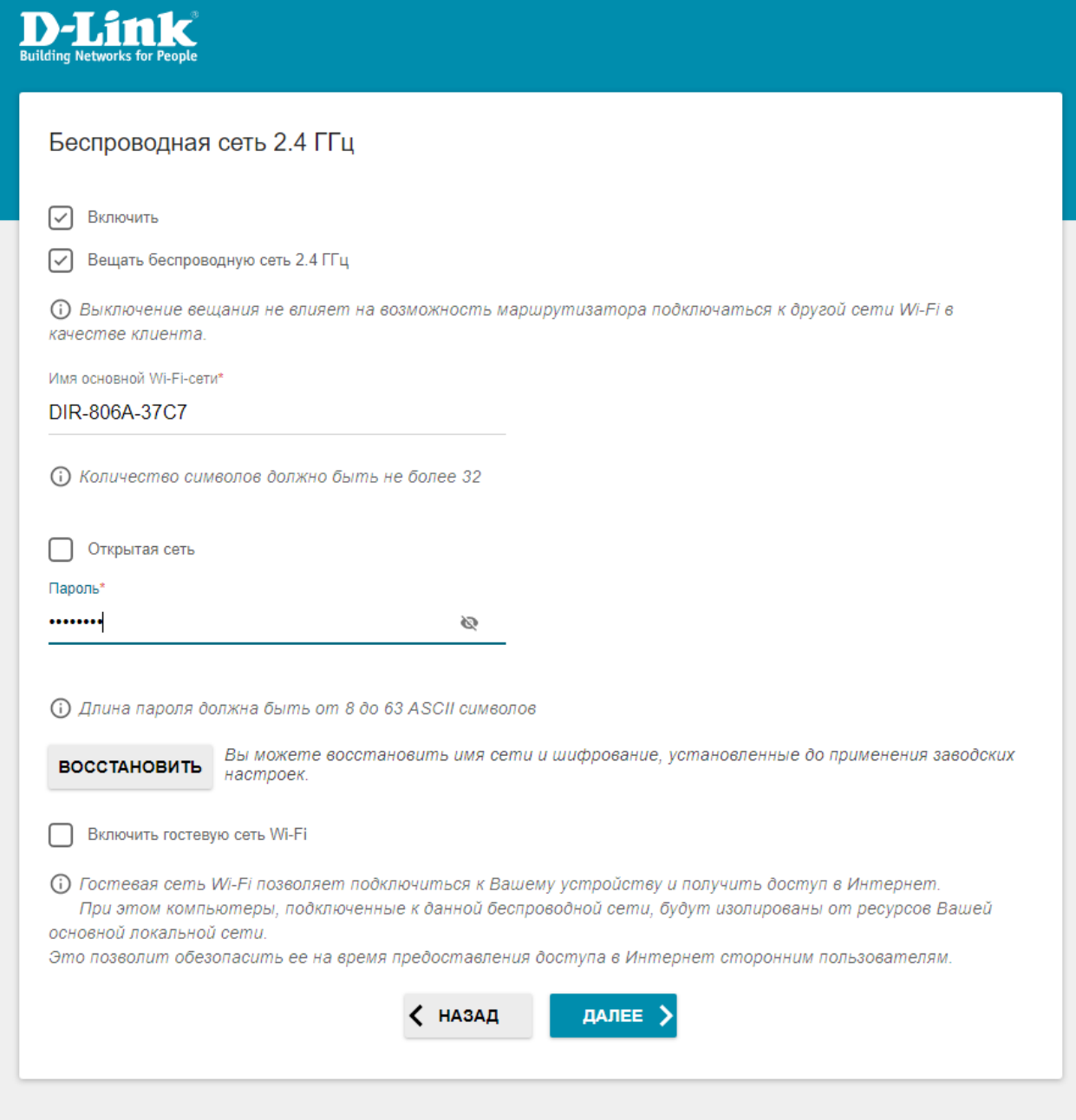

7-1. Тоже самое проделываем и для Wi-Fi 5G Желательно чтобы имена сетей 2.4 и 5G отличались друг от друга После того как все заполнили жмем «Далее»

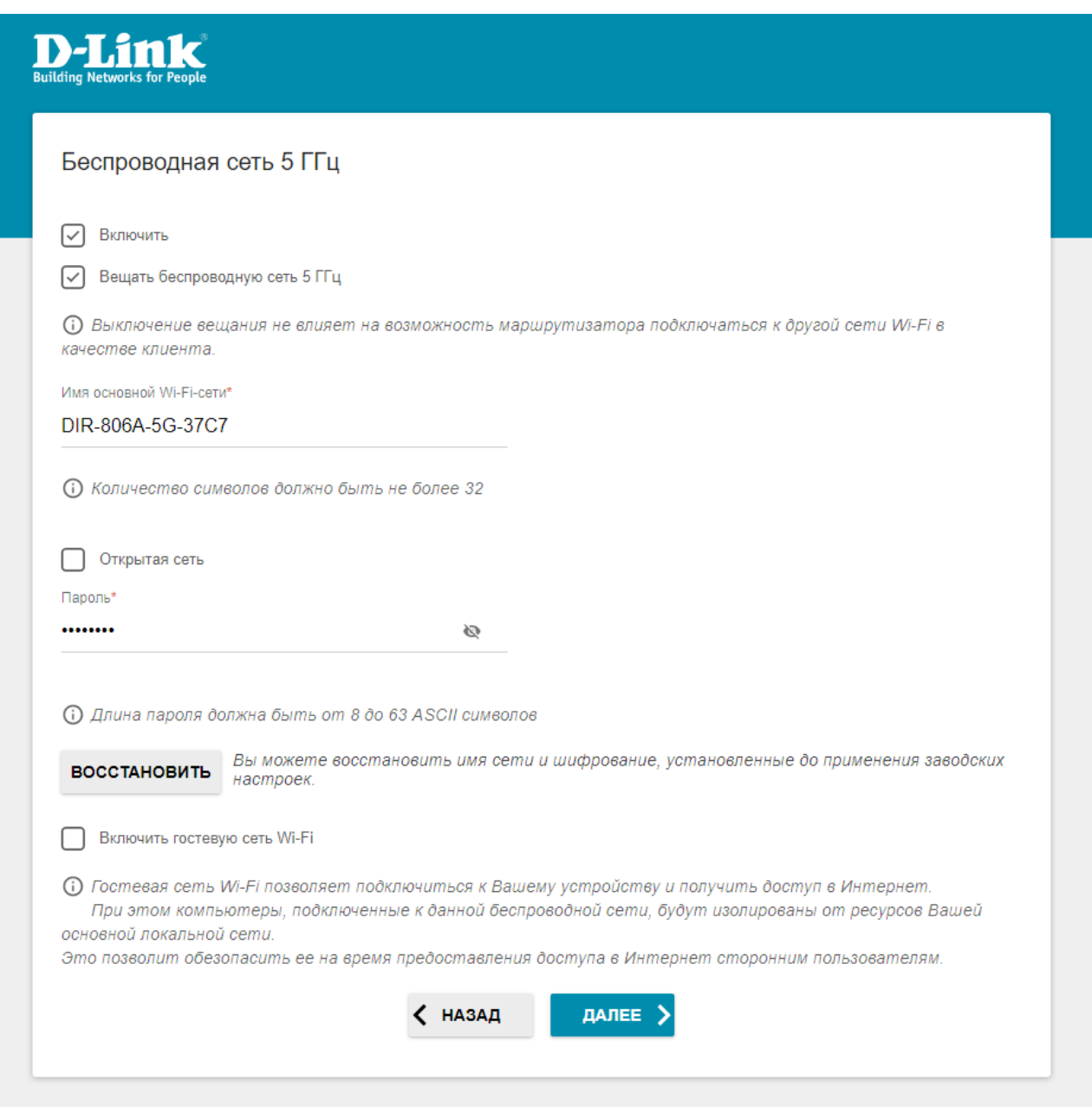

8.Жмем «Далее»

9.Жмем «Далее»

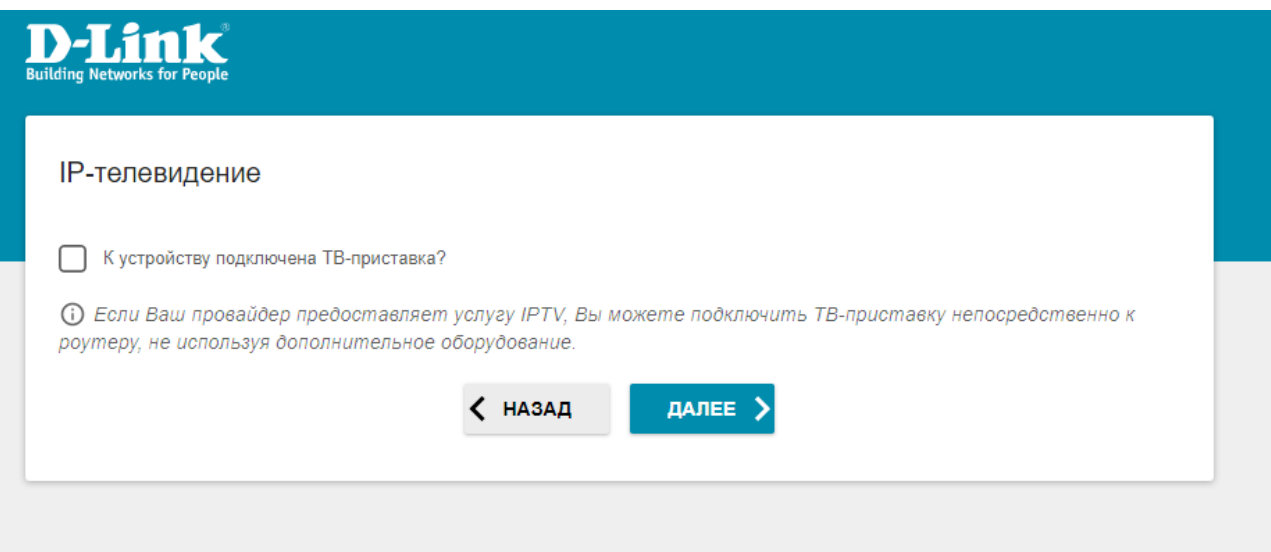

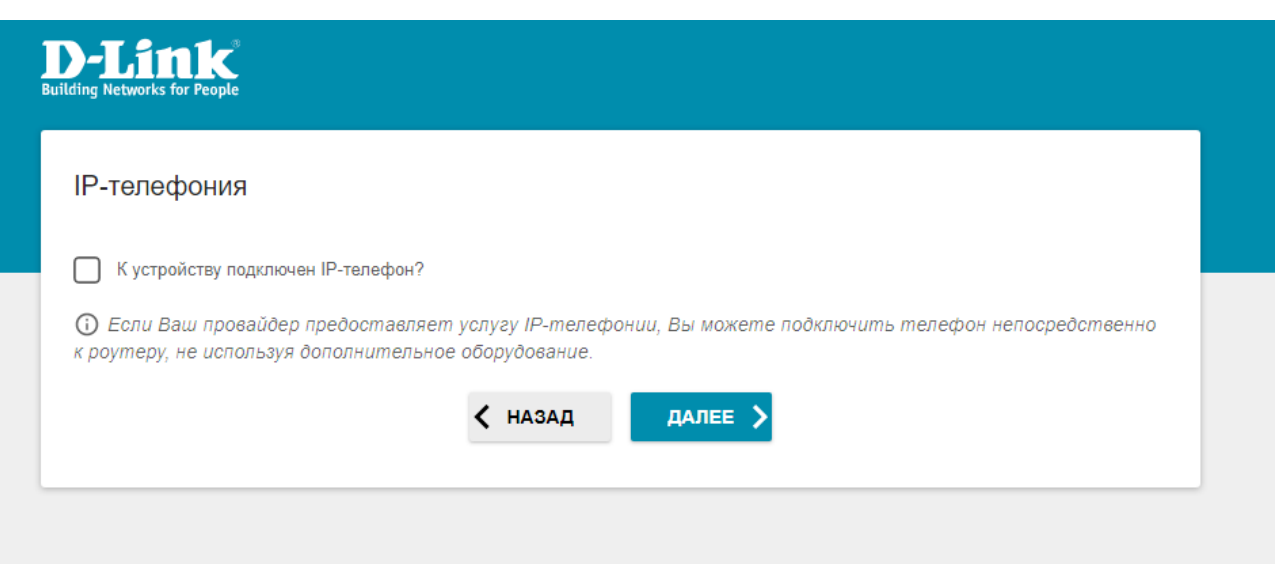

10. Задаем пароль для входа в веб-интерфейс роутера. Жмем «Далее»

### 11.Завершение настройки. Жмем «Применить» Появится окно ожидания применения настроек,дожидаемся окончания — роутер настроен.

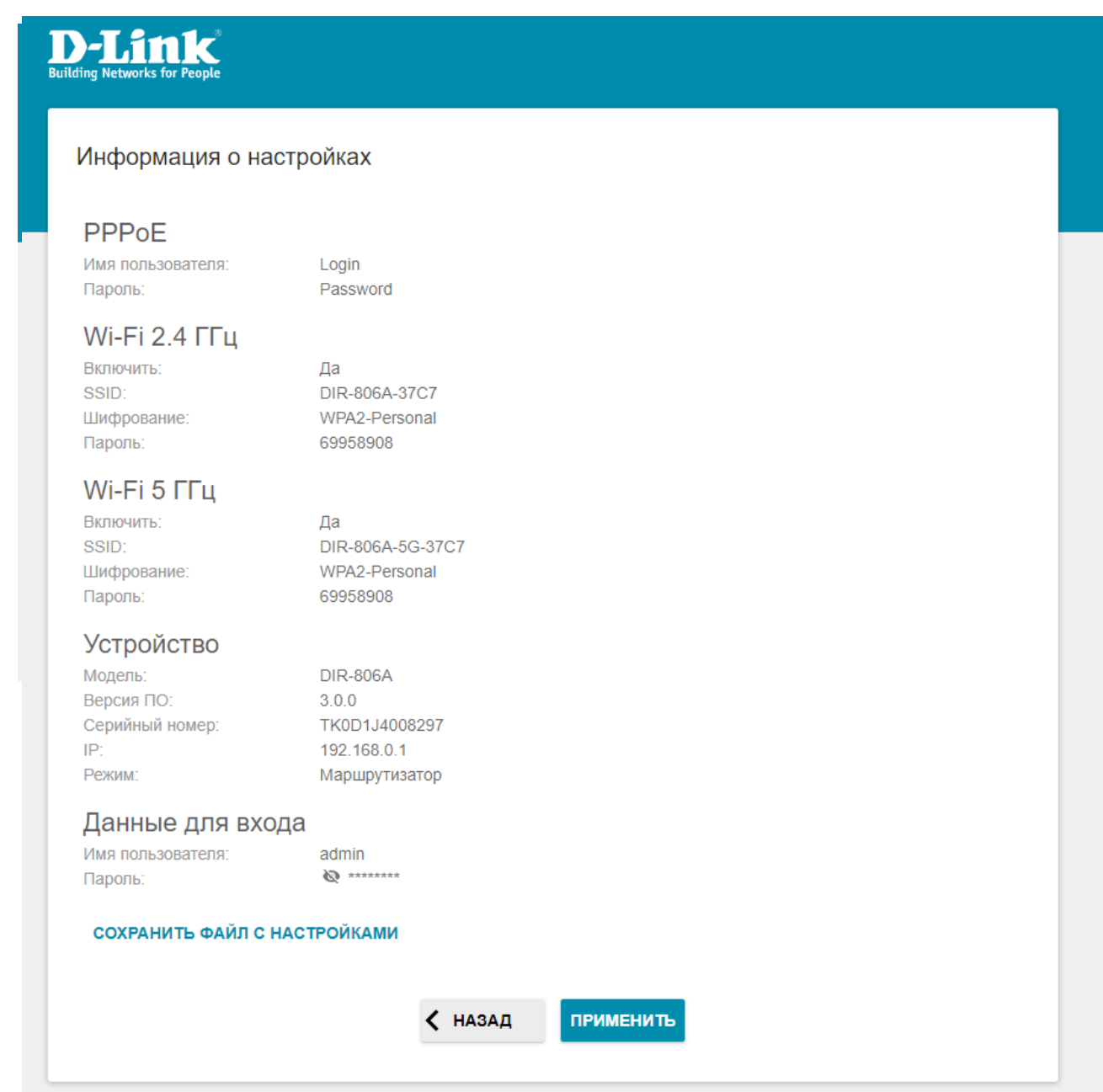